# **Лекция 3. Администрирование официального сайта**

# План

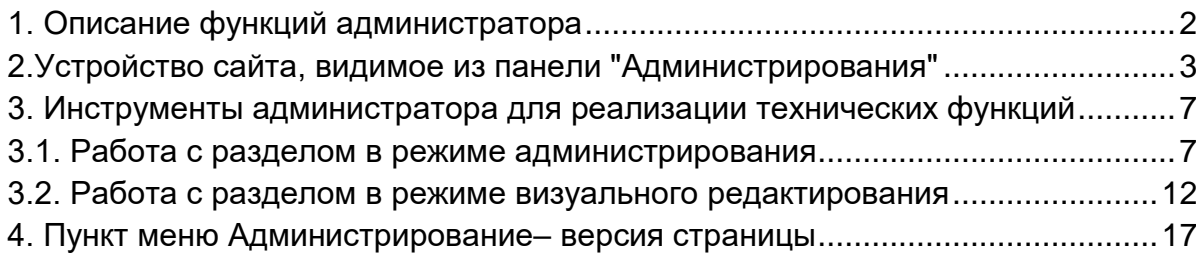

## **1. Описание функций администратора**

<span id="page-1-0"></span>Сайт — это живой механизм, и он требует постоянного обновления. Для этого вводится функция администратора сайта. Администратор – это специалист, который от имени образовательного учреждения наполняет и поддерживает сайт организации.

По определению администратор сайта учебного заведения это человек, прошедший обучение и зарегистрированный на сайте gosuslugi.ru как администратор сайта.

Не передавайте свои логины и пароли другим лицам, так именно ВЫ, несете полную ответственность за:

- Наполнение сайта информацией;
- Содержание контента сайта;
- Соответствие описаний контента внутреннему содержанию.

Функции администратора сайта можно условно разделить на две части: технические и административные.

## **Административные:**

- Отслеживание актуального состояния официального сайта;
- Контроль соответствия сайта нормативно-правовым актам;
- Организация и анализ обратной связи;
- Развитие сайта.

## **Технические:**

- Настройка свойств разделов и компонентов официального сайта;
- Настройка параметров оформления сайта и блоков;
- Управление структурой сайта;
- Настройка модуля поиска;
- Управление системными списками.

Функции Администрирования собраны во вкладке "Администрирование" – "Панель управления".

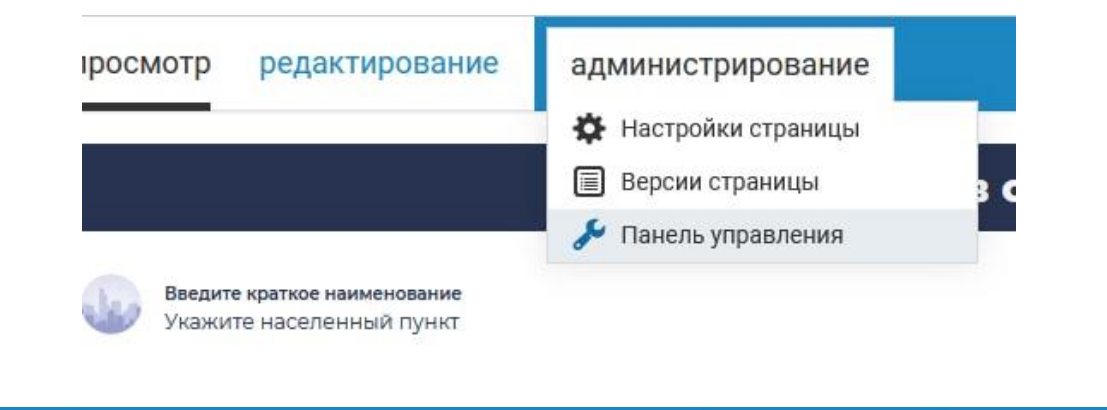

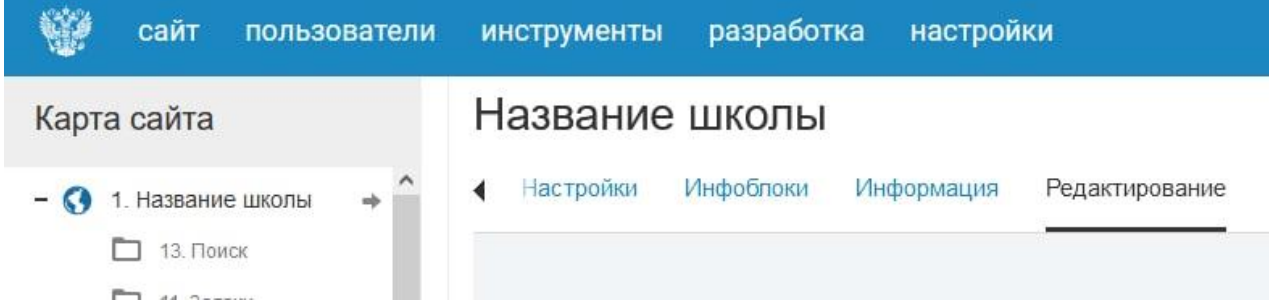

Прежде, чем мы перейдем к изучению возможностей администратора, давайте познакомимся с устройством сайта глазами администратора.

#### <span id="page-2-0"></span>**2.Устройство сайта, видимое из панели "Администрирования"**

Поговорим более подробно об устройстве сайта.

Карта сайта или дерево сайта это иерархическая структура, отражающая связь между страницами (разделами) сайта. Каждый раздел может иметь дочерние подразделы. Увидеть дерево сайта можно в левой части панели администрирования. У разделов, имеющих подразделы, рядом с названием расположен плюсик.

При наведении курсора на раздел или подраздел появляются знаки:

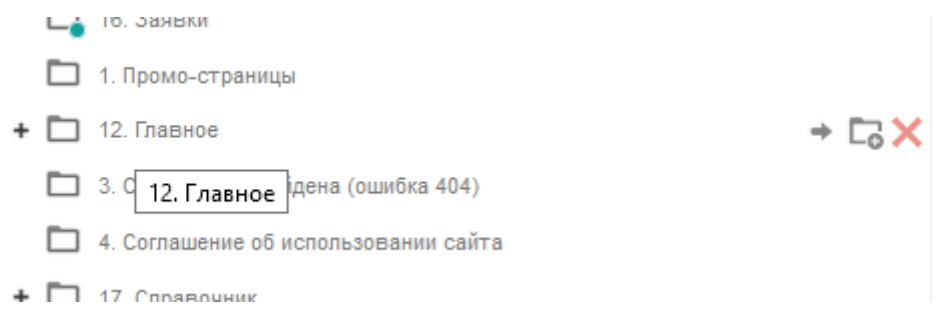

- "стрелочка" переход на страницу просмотра;
- "папка с плюсом" добавление подраздела;
- "крестик" удаление раздела.

Здесь же можно нажать "Название школы" и дерево подразделов со всеми кнопками для редактирования отобразится в правой стороне окна.

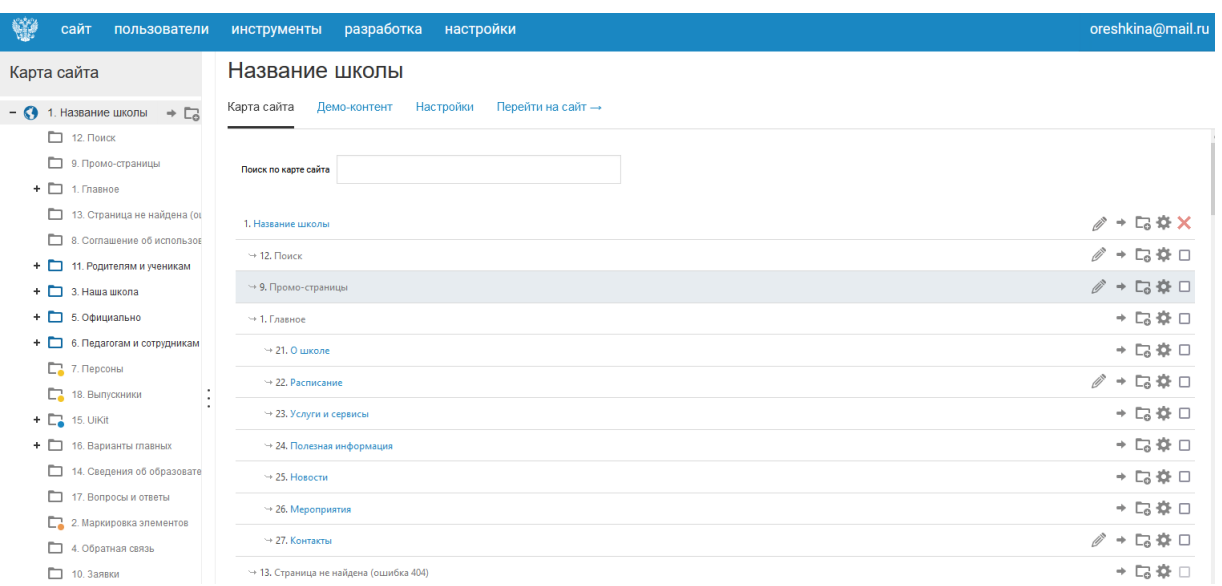

Некоторые разделы отображаются серым цветом. Это означает, что раздел выключен и не будет виден в режиме просмотра сайта. Имеет смысл выключить новый раздел, который еще не готов к размещению на сайте, пока Вы не наполните его контентом.

Выключают также служебные разделы, например, "Поиск": не имеет смысла ставить эту ссылку в меню, лучше поставить виджет поиска. Также выключен, например, раздел "Сведения об образовательной организации", он не будет показан в просмотре сайта, но на него существуют ссылки в основном и горизонтальном меню.

Давайте убедимся, что Карта сайта в административной панели соответствует той структуре, которую видит пользователь. Заходим на главную страницу и видим структуры, которых нет на карте сайта: горизонтальное и вертикальное меню.

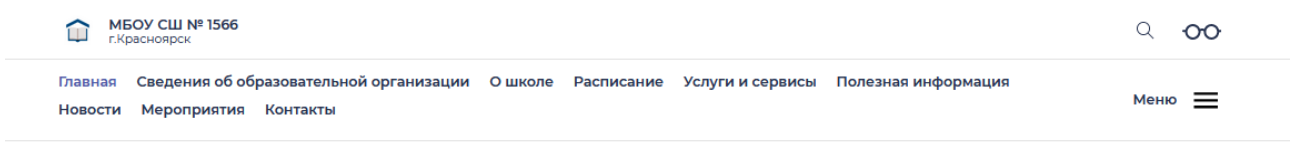

Возвращаемся в систему администрирования и обнаруживаем пункты горизонтального меню в разделе "Главное", в виде внутренних подразделов. Для этого необходимо нажать "+" перед "Главное".

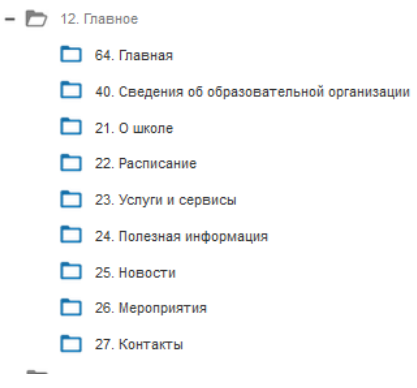

Почему? Потому что в шаблоне сайта указано, что на главной странице сайта в этой строке мы выводим подразделы, к которым чаще всего обращаются посетители сайта. Если Вы хотите разместить в этой части страницы другие ссылки, вы можете это легко сделать, не меняя структуры сайта. Но мы не рекомендуем этого делать, так как слишком длинное горизонтальное меню некрасиво смотрится, а все разделы, которые наиболее часто интересуют посетителей сайта образовательных школ, тут уже собраны.

Обратите внимание – в разделе "Главное" размещены ССЫЛКИ на другие разделы сайта. Сами эти разделы располагаются в других местах. Понять это можно, открыв вкладку "Настройки" → "Системные" и увидев поле – "Внешняя ссылка". Это ссылка на внутренние страницы сайта, она должна содержать путь только по сайту. Где ее взять я покажу позже.

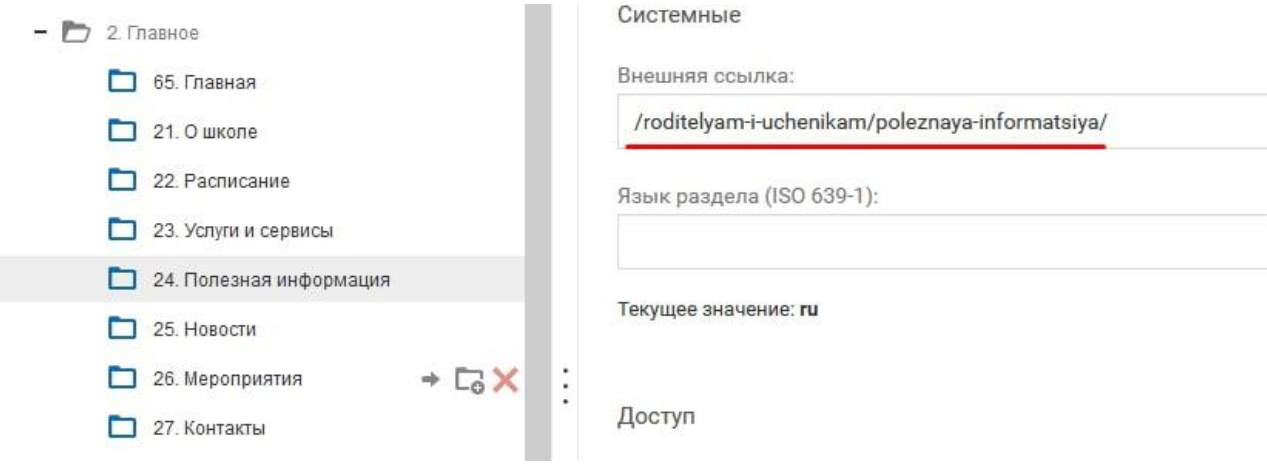

Еще раз напоминаю, структура сайта разрабатывалась согласно нормативно– правовым актам, пожалуйста, не меняйте её, это очень ВАЖНО. Хотя бы потому, что сайт с измененной структурой не сможет пройти проверку.

Давайте рассмотрим еще одну важную составляющую шаблона сайта – "Основное меню". Оно располагается в элементе, который на сленге называют "бургером " – кнопка Поэтому не передавайте логины и пароли другим лицам. с правой стороны экрана в виде трех горизонтальных полос. Это более сложный элемент, ее составляющие это четыре пункта.

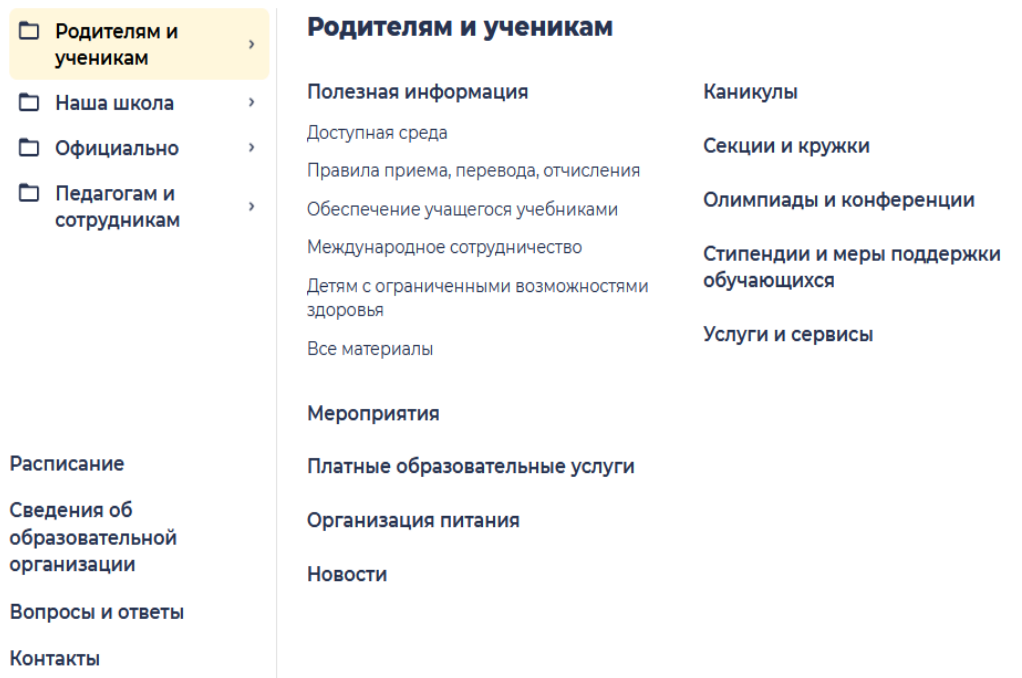

В основном меню есть еще интересный элемент, занимающий левую нижнюю сторону окна – тут располагаются ссылки на разделы.

Все что располагается в правой стороне окна "Основного меню" – разделы, а не ссылки.

Вернувшись на карту сайта можно увидеть, что все разделы основного меню располагаются на одном уровне иерархии сайта – главном.

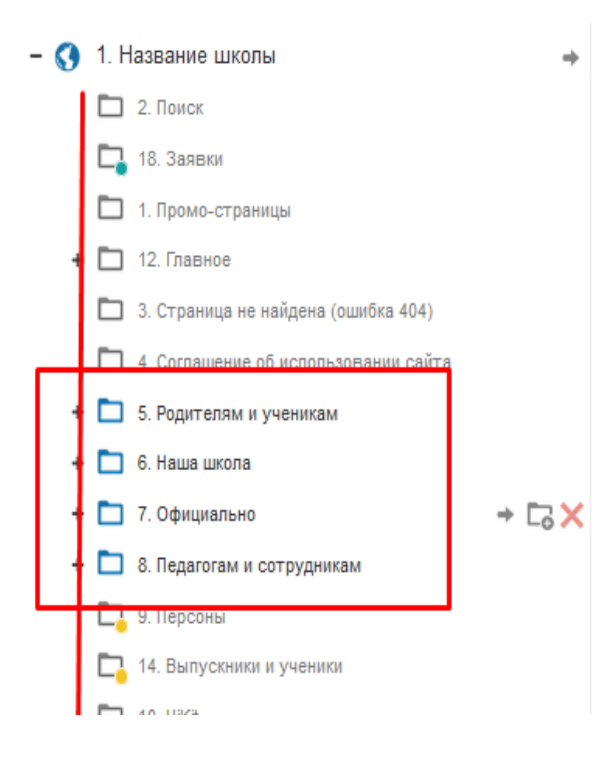

Разделы главного меню не являются ссылками, это именно разделы с информацией. Понять это можно перейдя в "Настройки" → "Системные" и увидев поле – "Внешняя ссылка". Это пуле ПУСТОЕ.

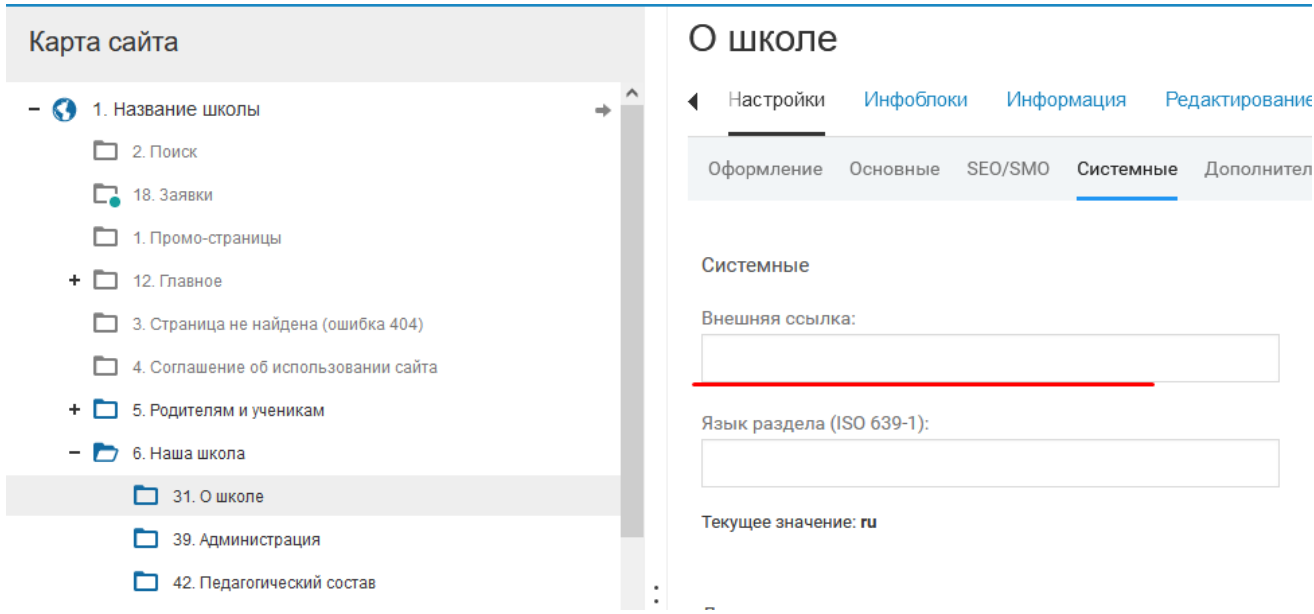

На этом уровне иерархии много выключенных разделов, если их включить, то они увеличат количество пунктов в основном меню. Если Вы планируете добавить новый пункт в основное меню, новый раздел должен быть добавлен как подраздел самого верхнего пункта – "Название школы". Желательно этим не злоупотреблять, так как основные разделы шаблона согласованы с требованиями НПА и они не должны это соответствие потерять.

Давайте включим один из разделов, не расположенный на главном уровне иерархии, и посмотрим, что получится. На Вашем сайте выключены заготовки для страниц классов, давайте включим одну из таких заготовок.

Выбираем раздел на карте сайта – "Наша школа ", нажимаем на + и тоже самое делаем для подраздела "Наши классы ". Выбираем, например, "1а ". Ставим на него маркер мыши и нажимаем ЛКМ (левая клавиша мыши), нужная нам страница выделяется серым цветом. Переходим в правую сторону экрана и выбираем вкладки – "Настройки", а потом "Основное". И в поле, подписанное, как "Выключен ", ставим галочку. Поле поменяет подпись на "Включен".

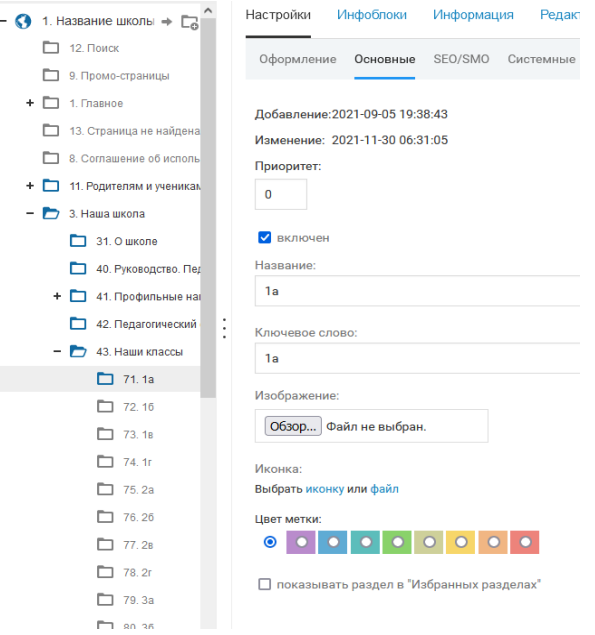

Обязательно, в правом нижнем углу нажимаем кнопку "Сохранить изменения", дожидаемся реакции системы– сообщения "Изменения сохранены".

Теперь возвращаемся на сайт, обновляем страницу, открываем "Основное меню " → "Наша школа ", выбираем пункт – "Наши классы " и видим активный "1а".

Не всегда надо включать разделы в меню. Меню не должно быть очень объёмным. Поэтому именно администратор решает, как интегрировать новый раздел на сайт – включением его в меню или реализацией перехода с родительской страницы.

## **3. Инструменты администратора для реализации технических функций**

<span id="page-6-0"></span>Познакомившись с устройством сайта "изнутри", можно переходить к возможностям администратора. Пришло время показать инструменты администратора. Начнем с операций с разделами.

#### **3.1. Работа с разделом в режиме администрирования**

<span id="page-6-1"></span>Самое первое, что можно сделать с разделом – добавить его. Поскольку структура сайта разработана согласно НПА, желательно ее не изменять. Любая работа с разделами требует вдумчивого подхода. Поэтому прежде, чем добавлять раздел подумайте, а действительно, ли это необходимо и если необходимо – то где.

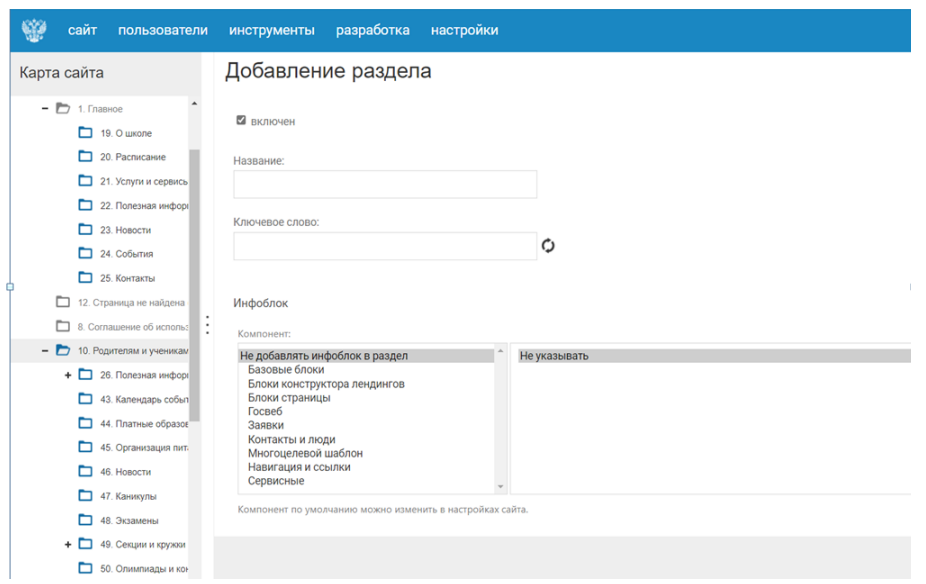

Для добавления раздела в панели администрирования наводим мышкой на название раздела, в который хотим добавить подраздел, и нажимаем кнопку "Папка с плюсом ".

Давайте разберем добавление раздела на примере. Идем в раздел "Наша школа "→"Материально–техническое обеспечение" и добавляем "Музей". В открывшейся форме обязательным для заполнения на этом этапе является только "*Название раздела*" – вводим *Музей*. Больше ничего здесь делать не надо, но можно познакомиться с остальными полями.

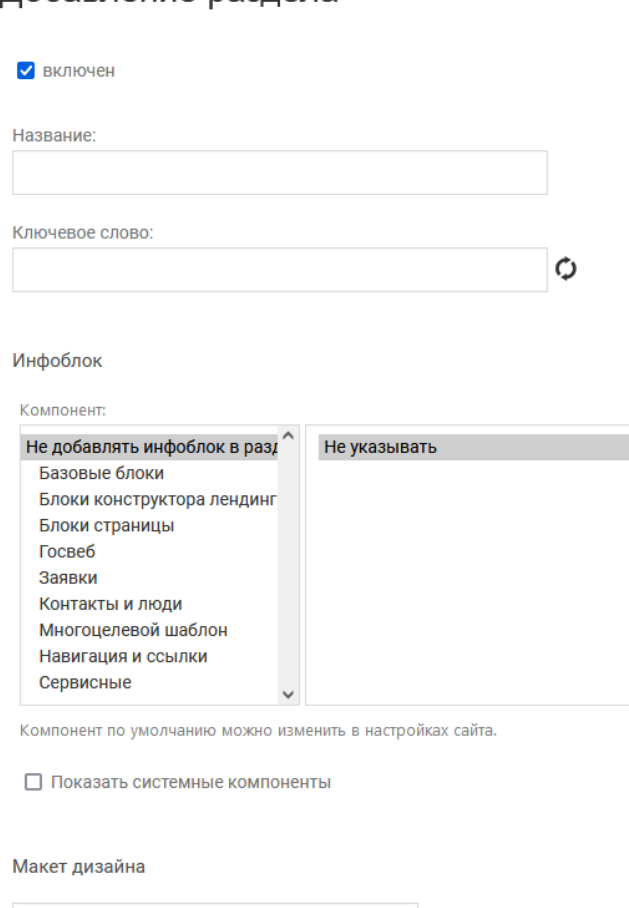

 $\checkmark$ 

Добавление разлела

Наследовать [4. Универсальный макет]

– "*Ключевое слово*" используется для создания адреса страниц. Оно заполняется автоматически (процесс транслитерации – это конвертер текста из кириллицы в латиницу). Можно ничего не писать, система все сделает сама. Можно нажать на кнопку обновления поля и посмотреть, как будет выглядеть результат транслитерации, в нашем случае /muzey.

Мы можем поменять это слово, чтобы получить другой адрес. Слово конвертируется автоматически, вмешаться в процесс можно только в том случае, если название очень длинное. Необходимо иметь в виду, что результатом будет адрес страницы в структуре сайта, и естественно, он должен быть уникальным для каждого раздела.

 **"***Инфоблок***"**. Внешнее представление информации, размещенной на странице. Если его не добавлять, страница раздела после добавления будет пустой. Можно выбрать компонент сразу, но удобнее сделать это позже, используя режим визуального редактирования. В этом случае процесс добавления блока станет более понятным и осознанным.

 Поля **"***Макет дизайна***", "**Настройки отображения**", "**Способ отображения**"** желательно использовать значения по умолчанию.

 И, наконец, галочка "*Показывать в избранном*" – позволяет вывести этот раздел в **"**Избранные разделы**"** (нажимаем на "Герб" в режиме Администрирования), эта страница видна только Администратору сайта. Используется, чтобы долго не искать на Карте сайта часто изменяемый раздел.

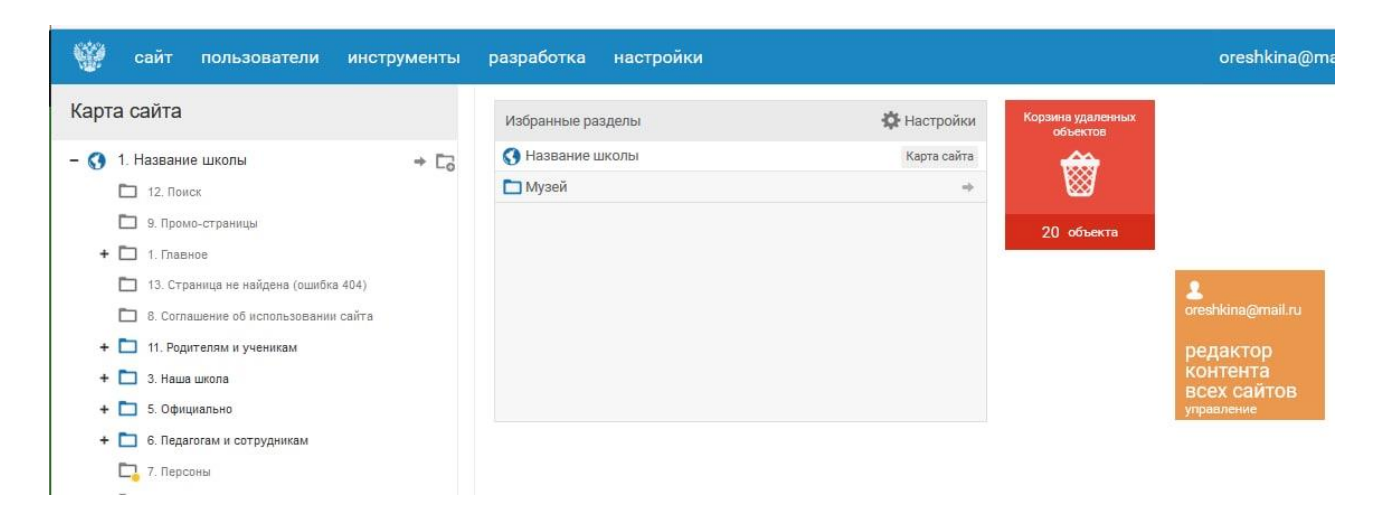

Нажимаем кнопку "Добавить раздел", в правом нижнем углу, дожидаемся реакции системы и переходим на сайт.

Таким же образом добавляем подраздел "Родителям и ученикам  $\rightarrow$  "Секции и кружки" добавляем "Хор".

Раздел можно убрать или перенести в другое место. Для этого в панели администрирования нужно кликнуть мышкой по его иконке и перетащить туда, куда нужно. При переносе раздела, на карте сайта отображается черная стрелочкадемонстрирующая уровень вложения – благодаря ей можно легко определить куда переносится раздел.

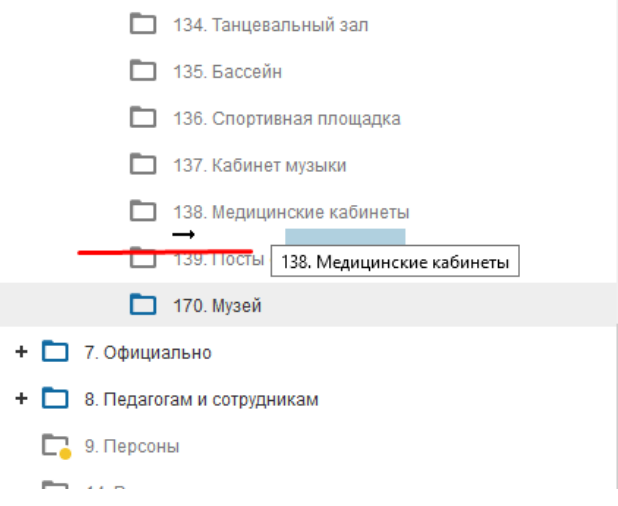

Удаление раздела просто нажимаем на красный крест и соглашаемся с удалением раздела.

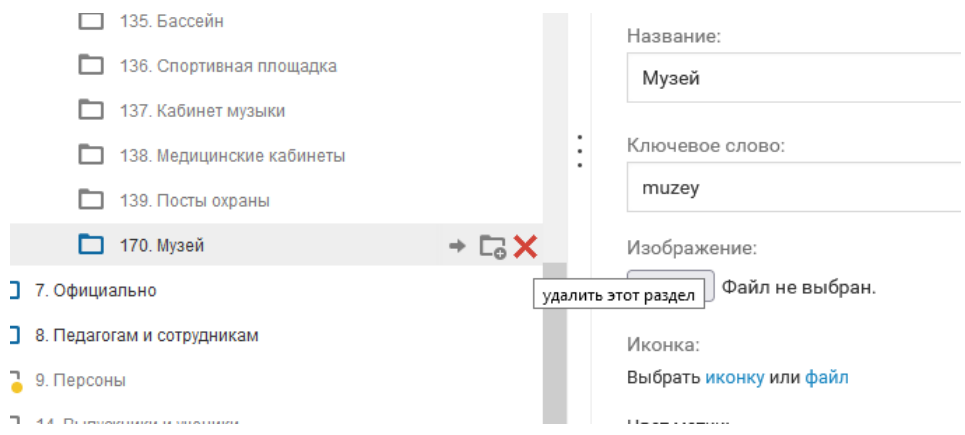

Все разделы сайта делятся на обязательные и необязательные. Списки разделов можно посмотреть в режиме "Упрощенного ввода**"**. Обязательные разделы - это разделы обязательные согласно нормативно-правовым актам и разделы, необходимые для функционирования сайта.

При попытке удаления обязательного раздела появиться следующее сообщение:

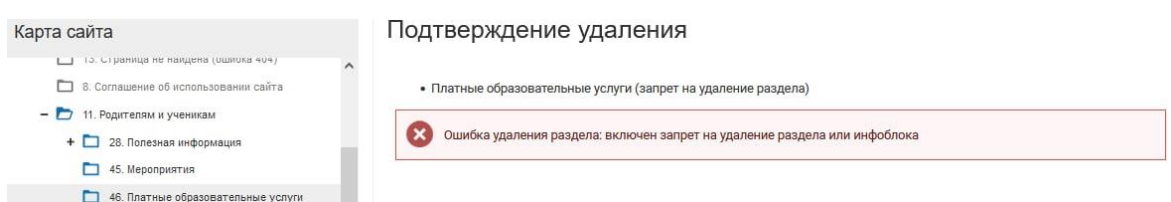

Обязательные разделы НЕЛЬЗЯ: перенести, удалить, включить (если они выключены) и выключить (если включены). Это сделано для того, чтобы сайт не потерял соответствия нормативно–правовым актам, и не лишился функциональности.

Удалять можно только те разделы, которые Вы предварительно создали или разделы, которые не являются обязательными.

Еще одним, важным моментом в работе с разделами является функция "Настройки". Для этого нажмем на название выбранного раздела и перейдем во вкладку "Настройки ".

Вкладка "Оформление" уже была рассмотрена при добавлении раздела.

Вкладка "Основные".

Í

На странице настроек мы можем изменить название раздела, выключить его или включить, поменять ключевое слово. И последний блок позволяет указать для этого раздела цветовую метку на Карте сайта,это удобно для быстрого восприятия. Вы можете, разработать для себя, систему маркировок, удобную Вам. Отмечать заполненные – незаполненные разделы или важные – неважные, решать только Вам.

Перейдем во вкладку "SEO/SMO".

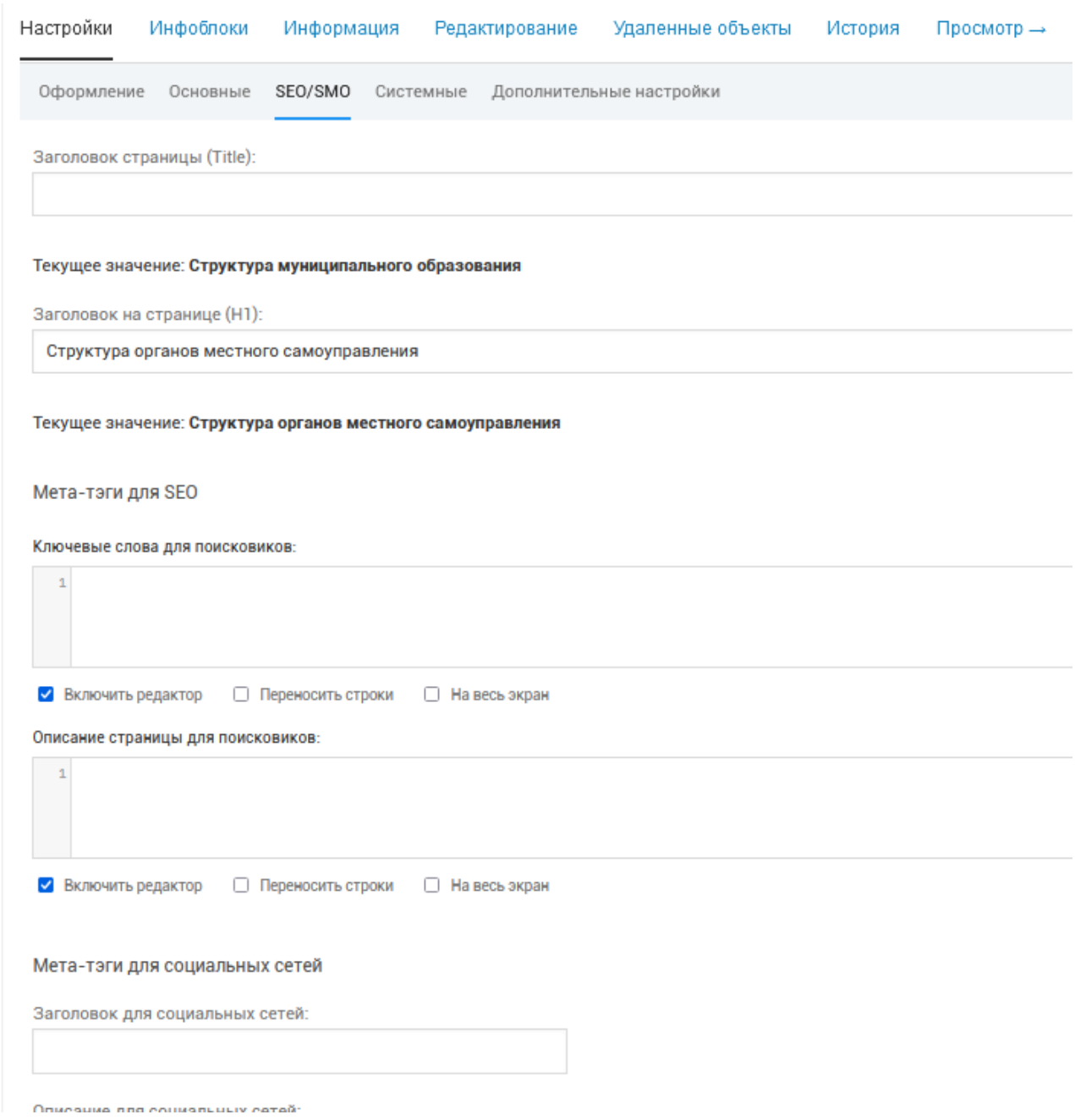

- *"Заголовок страницы(Title)"***.** Это текст, который будет видеть посетитель в заголовке вкладки, где у него открыта ваша страница. По умолчанию это название страницы, но здесь мы можем указать значимые особенности страницы.

- **"***Заголовок на странице(Н1)***".** Этот заголовок увидит посетитель в верхней части страницы. Опять же, по умолчанию используется название раздела, но можно добавить значимые характеристики. Пример: если краткое название страницы "Музей", можно написать развернуто: "Школьный краеведческий музей".

- *"Мета-теги для SEO"* – это описание для поисковых машин. Их можно оставить пустыми, если только вы не являетесь специалистами в поисковом продвижении.Тут идут специфические настройки, предназначенные для специалистов в области поисковой оптимизации.

- *"Мета-теги для социальных сетей"* – блок из трех полей переназначен для формирования, так называемого **сниппета** в социальных сетях. Настройка этих полей позволяет управлять видом ссылки, которая появится на страницах в соц.сетях (вконтакт или телеграмм). Первое – это заголовок страницы, второе – описание и третье – картинка. Из этих трех элементов социальная сеть соберет красивый сниппет, когда посетитель захочет поделиться страницей вашего сайта.

#### Следующая вкладка – "Системные":

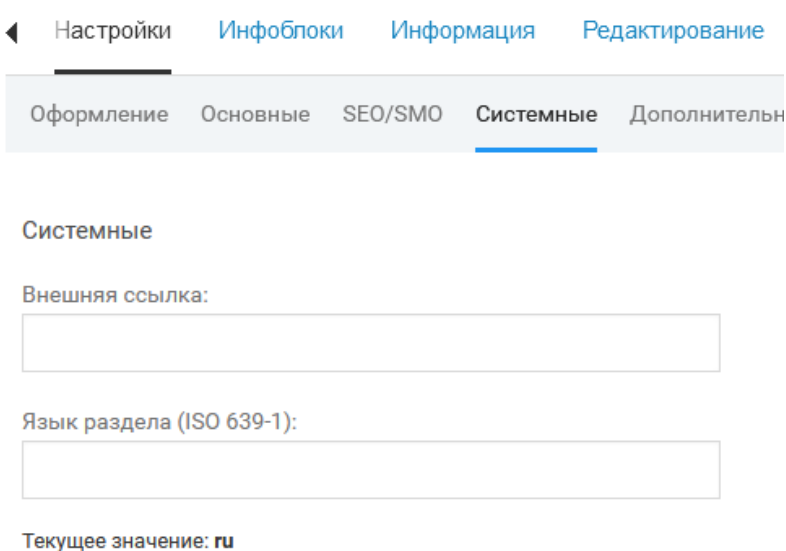

- *"Внешняя ссылка"* **-** если вы хотите, чтобы при нажатии на этот раздел в меню сайта человек попадал на другую страницу – внесите сюда ссылку. Ссылки могут быть полными – это полная адресная строка в браузере и внутренними – путь по сайту по ключевым словам разделов. Как получать ссылку на страницу вашего сайта? Открываем в режиме просмотра нужную нам страницу, копируем все, что стоит в адресной строке браузера, а потом отделяем последнюю часть после доменного имени. Это и будет наша внутренняя ссылка. Ниже, на примере, рассмотрим более подробно.

- *"Язык раздела(ISO 639-1)"*(текущее значение: ru) –это поле предназначено для страниц на других языках. Маркировка ISO 639-1 обозначает, что используется двухбуквенная маркировка для языков по международному стандарту. Значение по умолчанию ru – русский язык.

- *"Права доступа"***.** Это просто информационная таблица, так как на сайте не существует инструмента "Личный кабинет для посетителей", то нет и возможности настраивать отдельные страницы и функционал для зарегистрированных пользователей.

#### **3.2. Работа с разделом в режиме визуального редактирования**

<span id="page-11-0"></span>Переходим на страницу "Музей " на сайте (кнопка "Просмотр"), Режим редактирования и наведем мышку на область, где должно быть содержимое страницы. Нажмем на появившийся плюс.

Выбираем нужный нам блок,. Здесь есть простые типы: "Текст", "Заголовок", "Изображение"; и сложные: "Сотрудники", "Полезные материалы", "Секции и кружки". Более подробное описание отдельных блоков можно найти в "Личном кабинете " в разделе "Документация ".

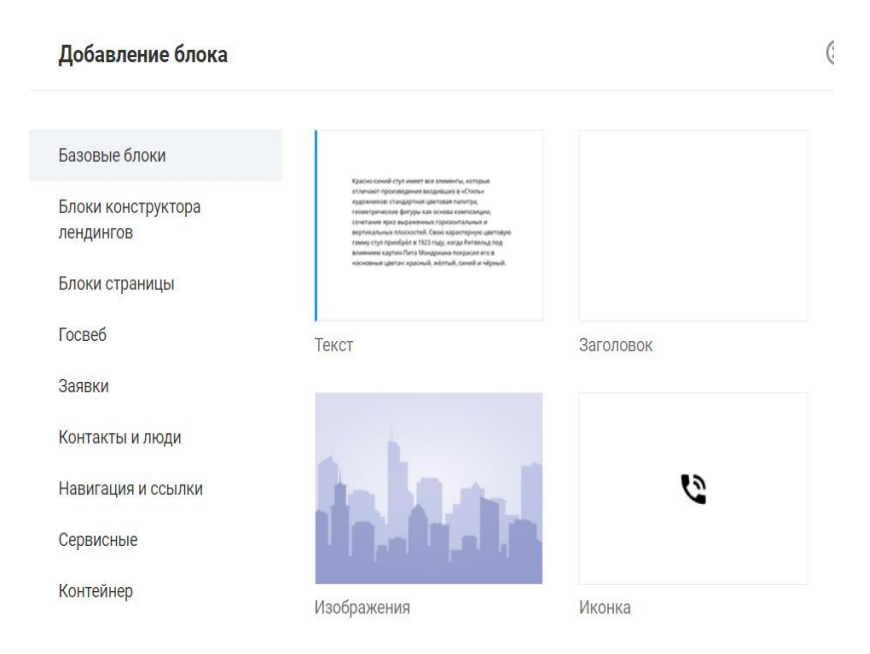

Добавим блок – "Контейнер" (назвать блок – "*Блок музея*"). Появился контейнер. В этом окне добавляем "Базовый блок"->"Изображение", нажимаем редактирование и выбираем фотографию (600х800). Теперь мы добавляем верхний плюсик "Добавить блок после блока фото музея". Добавляем из "Базового блока" блок "Текст" (подписываем блок – "*Текст о музее*"). Нажимаем меню "☰(работа с блоком)" и выбираем "Добавить текст". Нам нужно взаимно расположить два вставленных блока. Для этого надо выбрать " $\odot$  (*шестеренка*)" у контейнера и выбрать значение *flеxbox* в "Компоновке списка ".

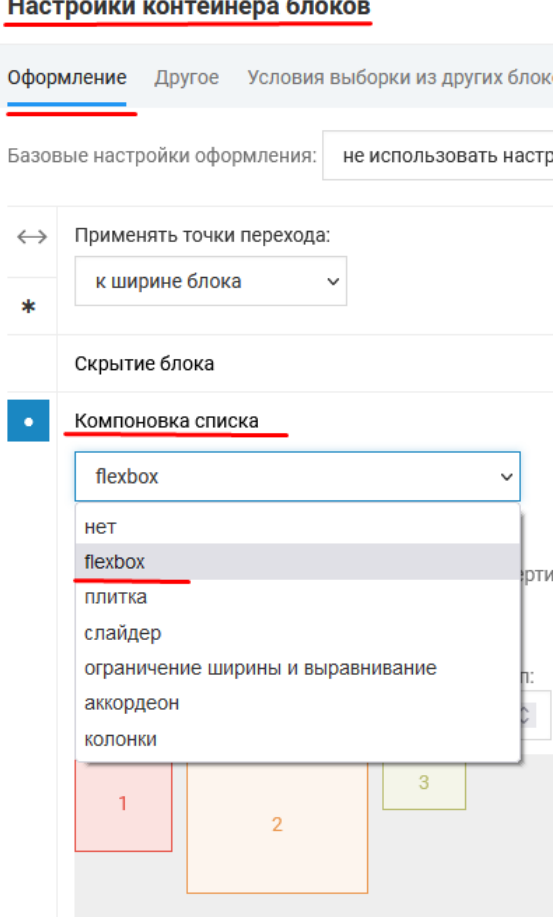

Мы заполнили созданный раздел информацией. Теперь обратите внимание – в основном меню "Музей" есть, а если мы перейдем на страницу "Материально– техническое обеспечение…" его там нет. Чтобы музей появился на нужной странице необходимо добавить ссылку. Выбираем место, куда её поставим – блок "Организация досуговой деятельности". Добавляем элемент, нажав на «Добавить факт».

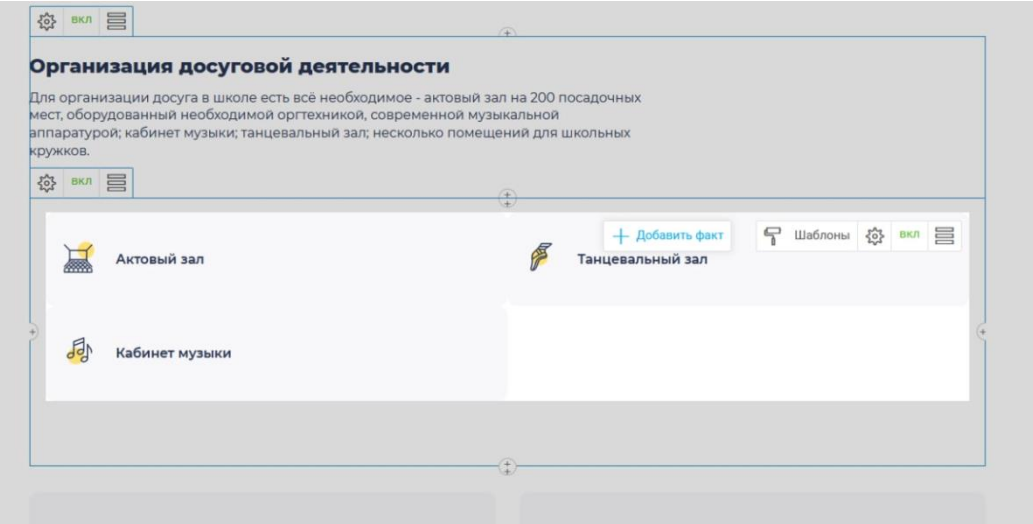

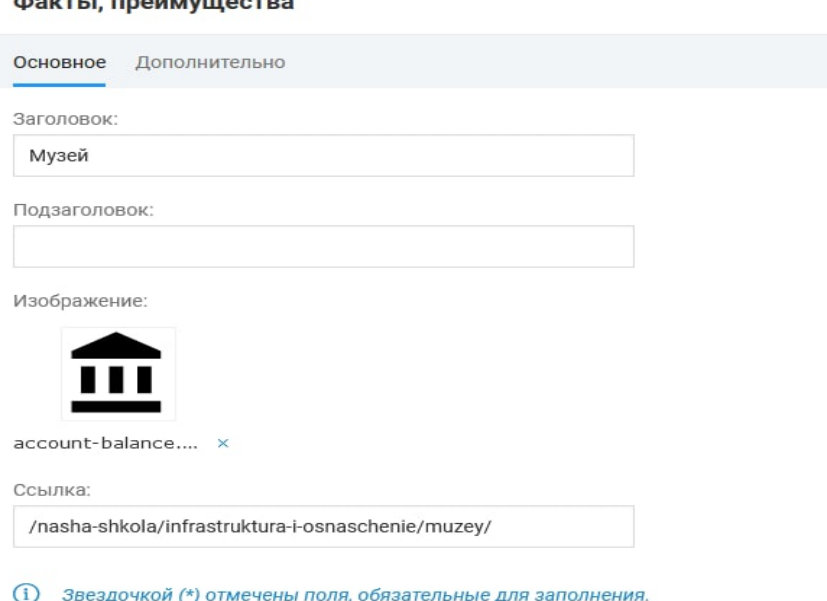

Ссылка на нашу страницу берется в режиме просмотра страницы в строке браузера. Необходимо взять правую часть этой ссылки – начиная с косого слеша (/), который стоит после доменного имени gosuslugi.ru. Доменное имя НЕ БЕРЕМ, копируем ВСЁ, что стоит ПРАВЕЕ, включая косой слеш(/). Получаем ВНУТРЕННЮЮ ссылку или ссылку по сайту. Она не "сломается", если сайт "переедет" на другой домен.

При редактировании раздела "Хор", надо добавить на него блок "Секции и кружки ". Это необходимо для того, что бы этот раздел отобразился на родительской странице. Страница "Секции и кружки" собирается автоматически, так же как и страница "Полезная информация". Для добавления на такую страницу новой информации, надо добавить соответствующий блок (названия блоков и страниц совпадают). Для редактирования заглушек, предоставленных шаблоном сайта, необходимо редактировать сам раздел.

Увидеть, что информация на странице в блоке собирается автоматически, можно в режиме редактирования – у такого блока отсутствует инструмент "карандаш".

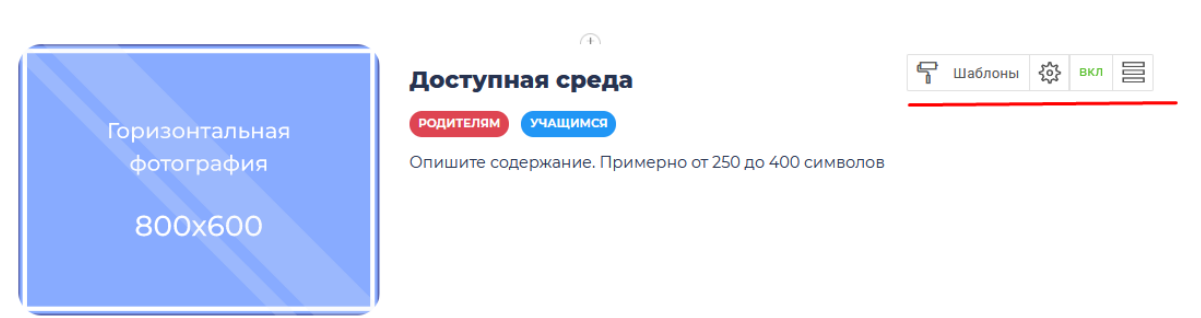

#### Полезная информация

На сайте существует второй вид автоматически собираемых блоков – туда собираются все подразделы из раздела. Примером таких блоков служит страница "Наши классы".

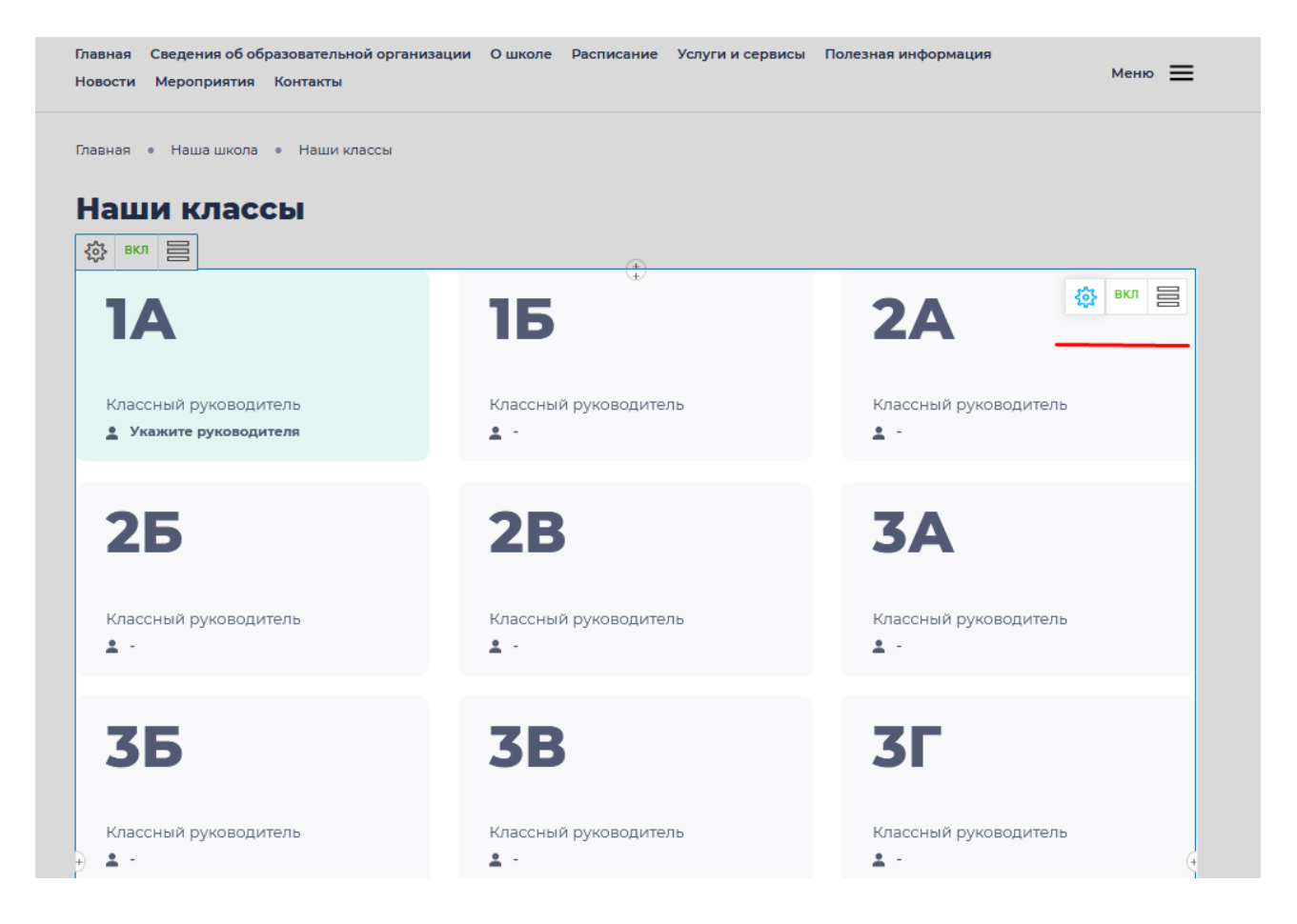

Чтобы добавить новый класс необходимо на карту сайта добавить новый подраздел в раздел "Наши классы". Если необходимо редактировать существующие заготовки – это делается редактированием разделов.

#### **4. Пункт меню Администрирование– версия страницы**

<span id="page-16-0"></span>Обратите внимание на очень удобный для администратора, изучающего сайт, инструмент – версия страницы.

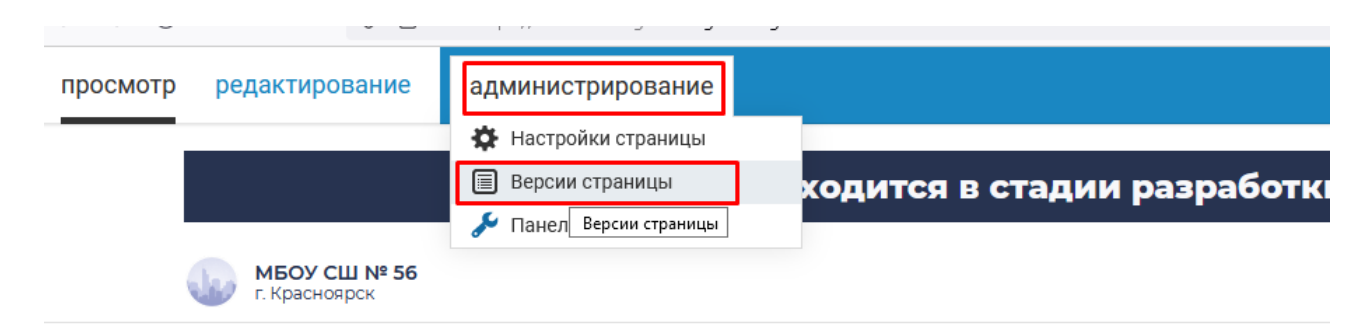

Этот инструмент позволяет самостоятельно отменить изменения на странице сайта, сделанные по ошибке. Применяется только к странице, с которой был вызван и позволяет откатить все изменения на ней, вплоть до начального варианта. Можно отменять действия сверху списка по одному и отслеживать ситуацию в просмотре страницы. И так до тех пор, пока ошибка не пропадет со страницы. Работает так же при редактировании имени раздела на карте сайте, не работает при удалении раздела.

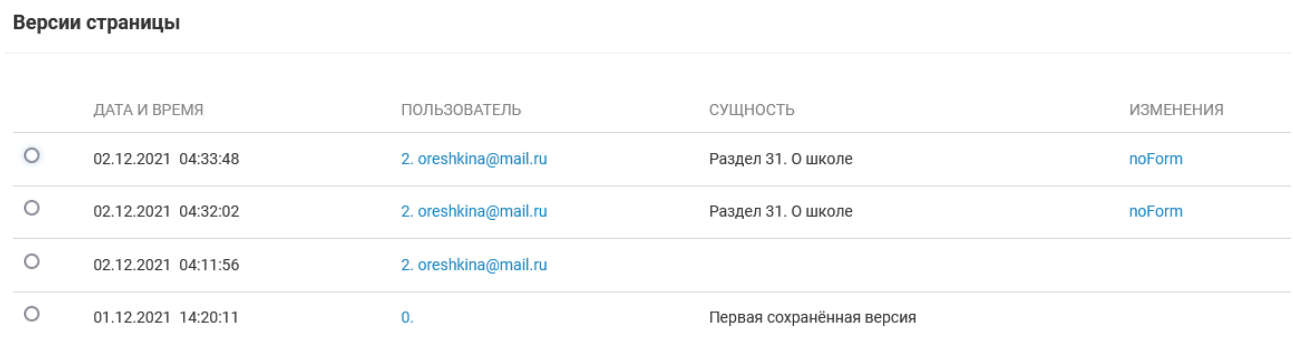

Очень удобно при работе по настройке и наполнению сайта информацией, и очень актуально на данном этапе. Позволяет справиться с проблемой самостоятельно, если отмена изменений не помогла, необходимо обратиться в Службу технической поддержки.

# ИТОГИ:

После ознакомления с материалами лекции 3 Пользователь может самостоятельно использовать следующие инструменты администратора:

настройки свойств разделов и компонентов официального сайта;

настройка параметров оформления сайта и блоков;

управление структурой сайта, развитие при необходимости;

В следующий раз, мы поговорим про использование конструктора для расширения базовых возможностей официального сайта.

Для эффективной работы на лекции 4 рекомендуем выполнить техническое задание. В этой лекции предполагается работа с новостями и событиями.

Для создания новой страницы раздела "Новости" или "События" Вам потребуется подготовить:

- Текст для страницы (Приглашение, событие, анонс, новости, заголовки, пояснения)
- Фотографии (для события, для новостей, для фоторепортажа)
- Картинку для фона (изображение, которое будет выгодно оттенять содержание Вашей страницы. Рекомендуем брать нейтральные графические изображения)
- Узнать координаты и адрес места, где будет проходить мероприятия (например, через Яндекс-карты)
- Документы (в отдельных файлах, например образец заявления и план мероприятия)

Всю информацию рекомендуем собрать в отдельную папку.

Справочные материалы и видеозаписи лекций можно найти в личном кабинете.